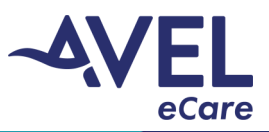

## **TytoCare | Display During Video Encounter**

1. By selecting 'Switch camera' on the top right side of the screen, the camera will switch to the rear facing view. This is useful if you need to remove the iPad from the cart and move it closer to the patient.

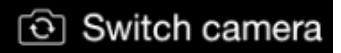

2. On the bottom of the screen there are three icons:

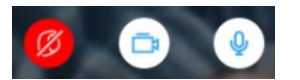

- The red symbol indicates the TytoCare device is not connected; this will turn green when the device is connected. To connect, simply turn the device on.
- The camera icon will turn the camera off and on. When you press it, the provider will no longer be able to see you. Press it again to turn it back on.
- The microphone icon will turn your microphone off. When you press it, the provider will no longer be able to hear you. Press it again to turn it back on.
- 3. During the video encounter, the clinician controls your device remotely and will guide you through the examinations.

ा

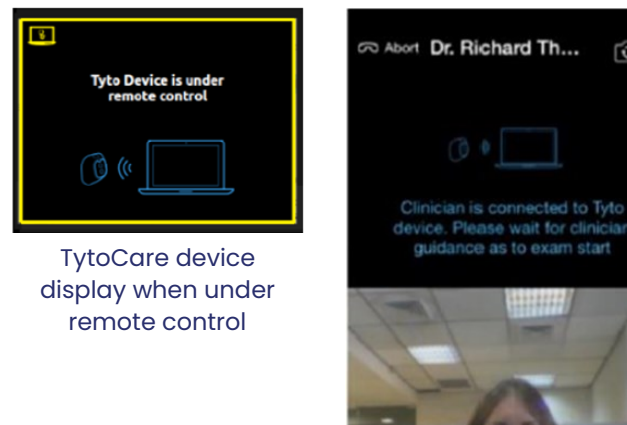

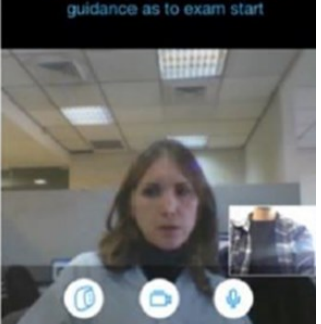

iPad display under remote control